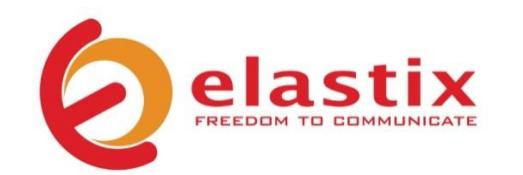

# **Quick Start Guide V.02.10**

## **ELX025 APPLIANCE**

**Unified Communications Server**

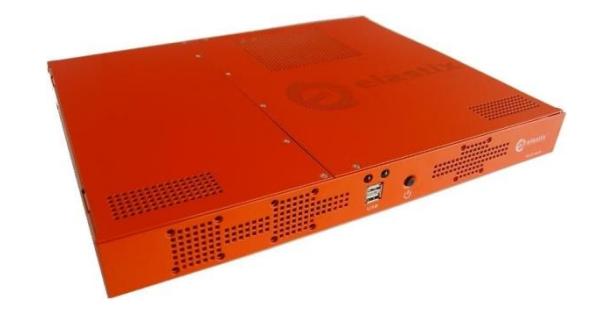

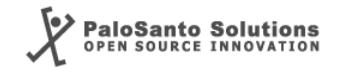

#### **Introduction**

The Elastix ELX025 appliance puts at your fingertips all the tools you need to handle your communications requirements: from telephony, to email, fax, IM, and more. Information related to the Elastix software and updates can be found at www.elastix.com

#### **This guide**

This guide offers important information about the ELX025, including technical specifications and steps to getting started using your new appliance.

#### **Package contents**

- **1** Appliance
- **2** Power cords
	- (1 American and 1 European)
- **3** Quick Start Guide
- **4** Rack-mounting ears

#### **Technical Specifications**

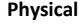

- Height 1.81" (46 mm) 1U • Width 17.20" (437 mm)
- Depth 13.46" (342 mm)
- Weight  $4$  Kg (8.82 lb)

- **Hardware**
- 1.86 GHz Dual Core • RAM 2 GB
- Hard Drive 120 GB (SSD)
- Network Interface Gigabit Ethernet
- USB Ports 2 front + 4 back
- Other ports Serial Console, Parallel,
- VGA, Keyboard/Mouse, Line In, Line Out, and Mic

# Ø  $\bullet$

#### **Software**

• Operating System Elastix (32 bits)

#### **Telephony**

- Analog Ports Customizable: up to 12 \* • Digital Ports Customizable: up to
	- 1 E1/T1/J1 \*
- Extensions Up to 100 \*
- Concurrent Calls Up to 50 \*

#### **Power Supply**

- Nominal Power 90 W, fanless
- Operating Voltage 120-240 V Auto switching

**\*:** Represents an estimate in a basic scenario. For more information visit http://elx.ec/benchmark

#### **Default Settings**

Table 1 below lists the default configurations each ELX025 comes pre-installed with.

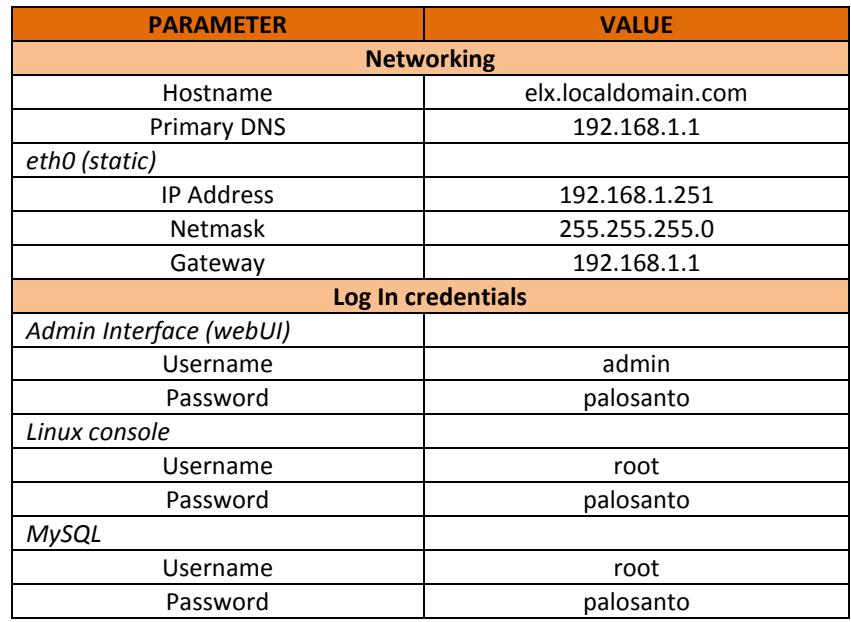

*Table 1. ELX025 Appliance Default Settings*

#### **Getting started**

- 1. Unpack the appliance
- 2. Connect the corresponding power cord to a wall outlet and then the other end to the appliance
- 3. Connect an Ethernet cable (not included) to your PC or laptop and the other end to the Ethernet interface/port on the appliance
- 4. Connect to your appliance

The ELX025 appliance is configured by default with the following static IP address on its Ethernet interface: 192.168.1.251/255.255.255.0 Note: if it is not already configured that way, you may need to set your PC or laptop's network interface card (NIC) to have an IP address like 192.168.1.X/255.255.255.0. If this is not possible, contact Technical Assistance (See page 7)

5. Login into the appliance

Once the appliance is connected to your network, you can access the Elastix Admin Interface through a web browser. Just direct your browser to **http://192.168.1.251** , we recommend the use of Firefox.

At the login screen use the following information to access the system:

- o Username: admin
- o Password: palosanto

6. Change passwords (recommended)

After logging in, place your mouse cursor over the silhouette icon at the top right corner of the Elastix's web UI and click on "**Change Elastix Password**" (Figure 1)

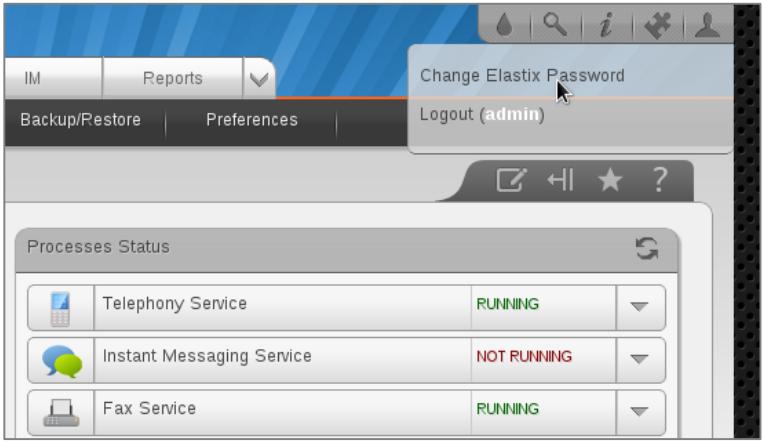

*Figure 1. Changing Elastix's Admin Interface password*

To change Elastix's root password (Linux console), connect via ssh to the appliance: **ssh root@192.168.1.251** (default password is: palosanto). Once inside execute the command: **passwd** (Figure 2)

| [root@elx $~1$ # passwd                                 |  |  |
|---------------------------------------------------------|--|--|
| Changing password for user root.                        |  |  |
| New UNIX password:                                      |  |  |
| Retype new UNIX password:                               |  |  |
| passwd: all authentication tokens updated successfully. |  |  |
| $[root@e1x -]$ #                                        |  |  |

*Figure 2. Changing Elastix's Console password*

#### 7. Change the IP address (optional)

If needed, change the IP address of your appliance so that it matches the address scheme of your local area network (LAN). At the Elastix web user interface go to: System  $\rightarrow$  Network, here you can configure the global network parameters of your appliance as well as the individual parameters of the network interface. We recommend the use of an static IP address. (Figure 3)

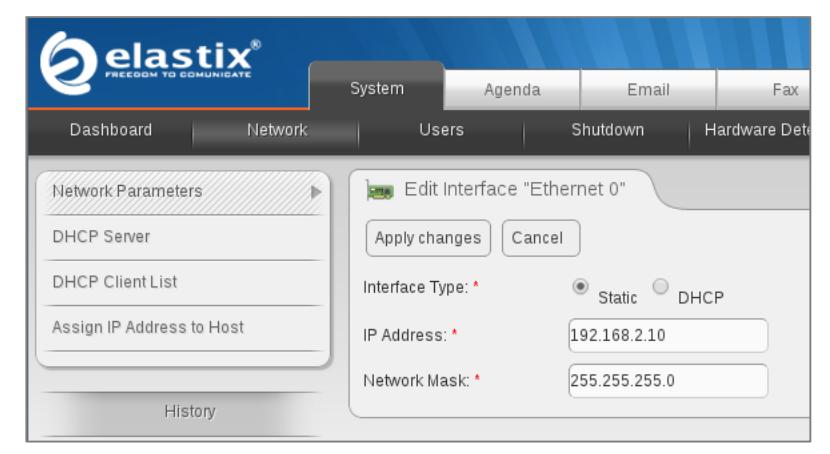

*Figure 3. Changing the IP Address on the "Ethernet 0" interface*

- 8. Connect your appliance to your LAN's switch/router. If needed, reconfigure your PC/laptop's network interface card IP address settings back to how they were before step 4
- 9. Configure telephony dial plan rules, virtual fax devices, email service, and other options. Enjoy your Unified Communications Appliance!

**Note:** For more information on configuring your Elastix visit www.elastix.org or contact Technical Assistance (See page 7)

## **Thank you for your purchase!**

#### **Technical assistance**

The Elastix Technical Assistance Center is ready to assist you! For information on how to get this professional support, please visit: http://elx.ec/elxsupport

#### **Limited warranty**

All Elastix Appliances come with a limited warranty. Please contact your local reseller for more information and instructions on how to claim it.

© 2013 PaloSanto Solutions. All rights reserved. Elastix, the Elastix logo, and ELX025 are all trademarks of PaloSanto Solutions. **www.elastix.com www.palosanto.com** *+1-877-ELASTIX*

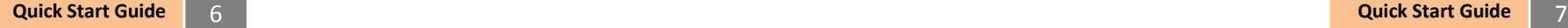